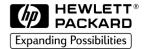

English

HP LaserJet 8000, 8000 N, 8000 DN and HP Mopier 240 Printers Getting Started Guide

# HP LaserJet 8000, 8000 N, 8000 DN and HP Mopier 240 Printers

Getting Started Guide \_\_\_\_\_

## © Copyright Hewlett-Packard Company 1998

All Rights Reserved.
Reproduction, adaptation, or translation without prior written permission is prohibited, except as allowed under the copyright laws.

Publication number C4085 90901

First Edition, May 1998

#### Warranty

The information contained in this document is subject to change without notice.

Hewlett-Packard makes no warranty of any kind with respect to this information.
HEWLETT-PACKARD SPECIFICALLY DISCLAIMS THE IMPLIED WARRANTY OF MERCHANTABILITY AND FITNESS FOR A PARTICULAR PURPOSE.

Hewlett-Packard shall not be liable for any direct, indirect, incidental, consequential, or other damage alleged in connection with the furnishing or use of this information.

#### **Trademark Credits**

PostScript is a trademark of Adobe Systems Incorporated which may be registered in certain jurisdictions.

Arial, Monotype, and Times New Roman, are U.S. registered trademarks of the Monotype Corporation.

CompuServe is a U.S. trademark of CompuServe, Inc.

Helvetica, Palatino, Times, and Times Roman are trademarks of Linotype AG and/or its subsidiaries in the U.S. and other countries.

Microsoft, MS Windows, Windows and Windows NT are U.S. registered trademarks of Microsoft Corporation.

TrueType is a U.S. trademark of Apple Computer, Inc.

ENERGY STAR is a U.S. registered service mark of the U.S. EPA.

## Contents

## **Printer Setup**

| Installation Checklist                               |
|------------------------------------------------------|
| Step 1 Prepare Printer Location                      |
| Step 2 Check Package Contents                        |
| Step 3 Remove Internal Packaging                     |
| Step 4 Locate Printer Parts                          |
| Step 5 Install Accessories                           |
| Step 6 Install Toner Cartridge                       |
| <b>Step 7</b> Load Trays 2 and 311                   |
| Step 8 Load Tray 1 (Optional)                        |
| Step 9 Attach Power Cord                             |
| Step 10 Install or Change the Control Panel Overlay  |
| (Optional)                                           |
| Step 11 Configure the Control Panel Display Language |
| (Optional)                                           |
| Step 12 Test the Printer                             |
| Step 13 Connect Printer Cables                       |
| Step 14 Install Printing Software23                  |
| Step 15 Verify Printer Setup                         |
|                                                      |

EN iii

**iv** EN

## **Printer Setup**

Congratulations on your purchase of the HP LaserJet 8000 or the HP Mopier 240 series printer! This printer is available in four configurations:

## **HP LaserJet 8000 printer**

The HP LaserJet 8000 printer is a 24 ppm laser printer that comes standard with a 100-sheet multi-purpose Tray 1, two 500-sheet trays, and 8 MB of memory. It is designed for workgroups and can print on paper sizes up to A3 and 11 x 17.

## **HP LaserJet 8000 N printer**

The HP LaserJet 8000 N printer is a 24 ppm laser printer that comes standard with a 100-sheet multi-purpose Tray 1, two 500-sheet trays, 16 MB of memory, and an HP JetDirect 600N for 10/100Base-TX print server. It is designed for network users and can print on paper sizes up to A3 and 11 x 17.

### **HP LaserJet 8000 DN printer**

The HP LaserJet 8000 DN printer is a 24 ppm laser printer that comes standard with a 100-sheet multi-purpose Tray 1, two 500-sheet trays, 24 MB of memory, an HP JetDirect 600N for 10/100Base-TX print server, and a duplexer. The printer is designed for network users and can print on paper sizes up to A3 and 11 x 17.

## HP Mopier<sup>\*</sup> 240

The HP Mopier 240 printer with advanced paper handling devices, such as the 2000-sheet Input Tray and 5-bin Mailbox with Stapler, enables you to easily produce multiple sets of multipage documents—collated, duplexed, and stapled—directly from your desktop and without having to walk to the photocopier.

EN 1

<sup>\*</sup> Available through HP-qualified distribution.

### Installation Checklist

This guide will help you set up and install the new printer. For proper installation, please complete each section in order:

| • | Unpack the printer         | steps 1-4  |
|---|----------------------------|------------|
| • | Install the printer        | steps 5-12 |
| • | Connect the printer cables | step 13    |
| • | Install printing software  | step 14    |
| • | Verify printer setup       | step 15    |

#### WARNING!

The printer is heavy. HP recommends that four people move it.

**Note** 

To learn about all the features and capabilities of the printer, see the printer user guide and the help menus in the printer drivers (available after you install the printing software).

## **Step 1** Prepare Printer Location

## **Printer Size**

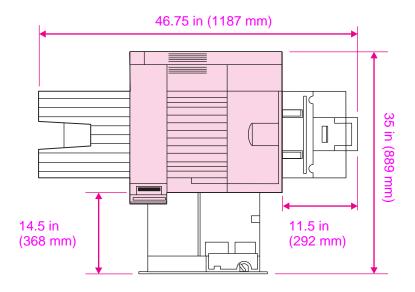

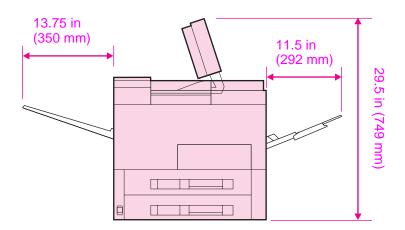

**HP LaserJet 8000 Printer Dimensions (Top and Side Views)** 

#### Location requirements for the printer

- A sturdy, level surface for placement
- Adequate power supply
- Space allowance around the printer
- A stable environment—no abrupt temperature or humidity changes
- A well ventilated room
- Relative humidity 20% to 80%
- No exposure to direct sunlight or chemicals, including ammonia-based cleaning solutions
- Room temperature 50° to 91° F (10° to 32.5° C)

#### **Printer Weight (without toner cartridge)**

- HP LaserJet 8000 and 8000 N printers: 48 kg (106 lbs)
- HP LaserJet 8000 DN printer: 51 kg (113 lbs)

## **Step 2 Check Package Contents**

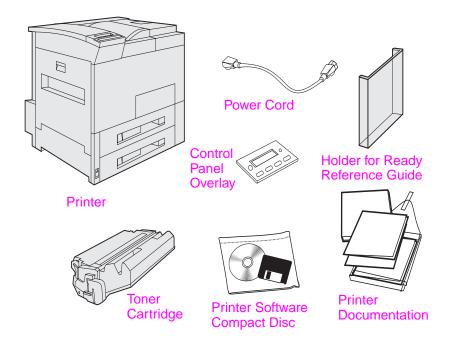

#### **Package Contents**

Note

A printer cable is not included in the package contents. See the printer user guide for ordering information.

## Step 3 Remove Internal Packaging

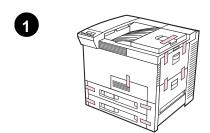

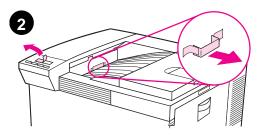

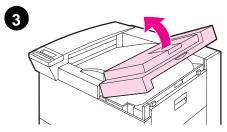

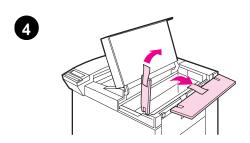

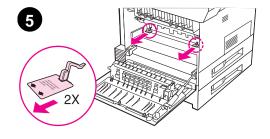

#### Note

Save all packing material. You may need to repack the printer at a later date.

#### **WARNING!**

This printer weighs 48 kg (106 lbs). HP recommends that four people move it.

- 1 Remove all external packing tape from the printer.
- 2 Remove packing material from standard output bin and protective film from display.
- 3 Open the top cover.
- 4 Remove packing material and tape and close top cover.
- 5 Open the left-side door and remove the two packing spacers. Close the door.

## **Step 4 Locate Printer Parts**

The following illustrations give the location and names of the important printer parts.

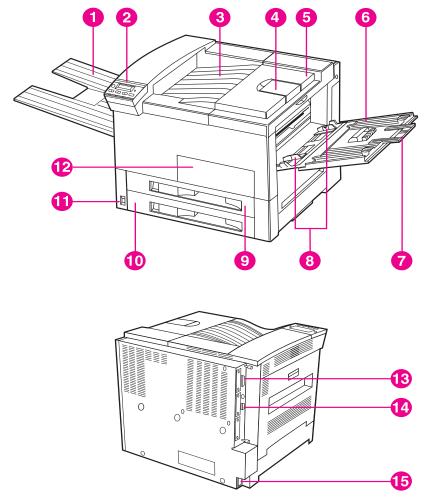

**Printer Parts (front and rear views)** 

- Left Output Bin
- Control Panel
- 3 Standard Output Bin
- Adjustable Paper Stop
- Top Cover

- Tray 1 (multipurpose)
- Tray 1 extensions
- 8
- 9 Tray 2
- 10 Tray 3

- 11 Power Switch
- 12 Front Door
- Tray 1 paper width guides 13 Parallel Cable Connector
  - 14 C-Link Connector
  - 15 Power Cord Connector

## Step 5 Install Accessories

Install any accessories that you have purchased with the printer. Use the installation instructions that are packaged with the accessories.

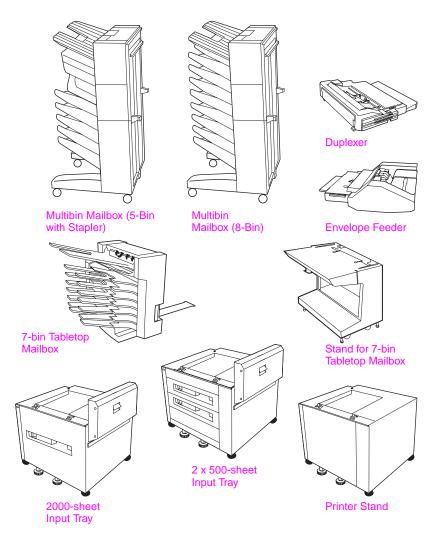

**Optional Accessories** 

## Step 6 Install Toner Cartridge

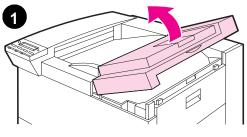

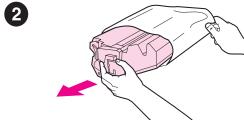

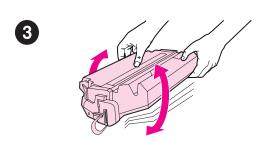

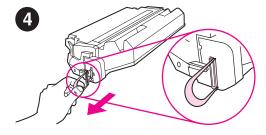

- 1 Open the printer's top cover.
- 2 Remove the toner cartridge from its packaging. (Save packaging for possible cartridge storage.)

#### **Note**

To prevent damage to the toner cartridge, do not expose it to light for more than a few minutes.

- 3 Rotate the cartridge and gently shake it from side to side to distribute the toner evenly inside the cartridge.
- 4 Locate the sealing tape tab on the end of the cartridge. Carefully bend the tab back and forth until it separates from the cartridge.

Continued on the next page.

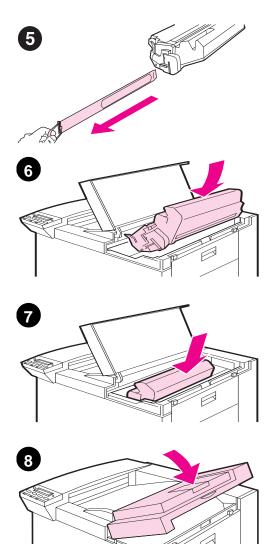

Firmly pull the tab straight out from the cartridge to remove the entire length of tape. Avoid touching any black toner on the tape.

#### Note

If the tab separates from the tape, grasp the tape and pull it out of the cartridge.

#### **Note**

If toner gets on your clothing, wipe it off with a dry cloth and wash clothing in cold water. (Hot water sets toner into fabric.)

- 6 Position the cartridge as shown with the arrow pointing into the printer.
- 7 Slide the cartridge into the printer as far as it will go.
- 8 Close the top cover.

## Step 7 Load Trays 2 and 3

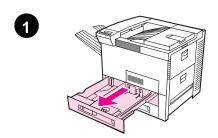

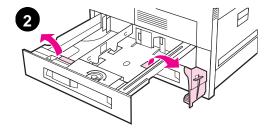

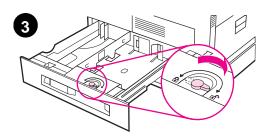

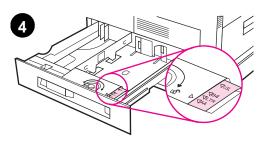

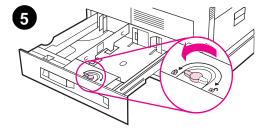

#### Note

The paper size setting is set to a default size at the factory. The default for the United States is letter-size, while in Europe it is A4. If you would like to use a different default paper size, reconfigure the paper tray setting.

- 1 Open Tray 2.
- 2 Remove the packing spacer and tape.
- 3 If you wish to load paper that is different than the default size, turn the green tray lock that is located in the front of the tray to the unlocked position.
- 4 Slide the front tray guide to the desired paper size.
- 5 Push and turn the tray lock to lock the trays.

Continued on the next page.

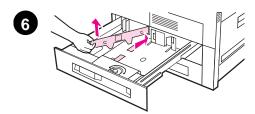

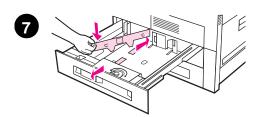

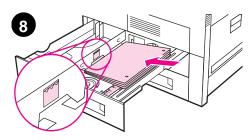

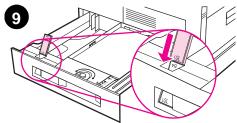

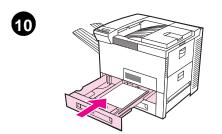

- **6** Remove the left-side paper tray guide by pushing in and lifting.
- 7 Move the guide to the desired position and reinstall. Make certain the guide is secure at the front of the tray.
- 8 Insert paper as shown in the illustration. Press along the edges to ensure that the paper is under the tabs. Do NOT overfill the paper tray. Fill to the bottom of the arrows shown on the indicator.
- 9 Place the label corresponding to the paper size you loaded onto a tab and place the tab in the slot on the tray as shown.
- **10** Push Tray 2 into the engine. Repeat steps 1 through 8 to load paper into Tray 3.

#### **Note**

See the printer user guide for instructions on loading and printing on custom-size paper.

## Step 8 Load Tray 1 (Optional)

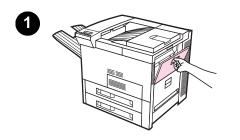

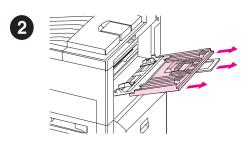

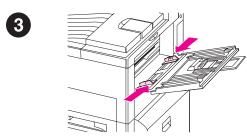

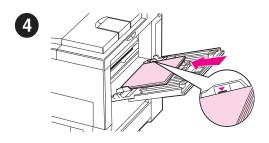

Tray 1 is a multi-purpose tray and holds up to 100 sheets of paper or 100 envelopes.

Tray 1 provides a convenient way to print envelopes, transparencies, custom-size paper, labels, or other types of media without having to unload the other trays.

#### **Note**

Paper loaded in Tray 1 will be printed first unless the Tray 1 setting is changed from the printer control panel. To change the order in which trays will be printed from, see the printer user guide.

- 1 Open Tray 1 by pulling down on the top center of the door.
- 2 Pull out the tray extension until it clicks into place. Pull out the second tray extension if the paper is longer than the first tray extension.
- 3 Adjust the guides to the desired paper size.
- 4 Load paper. The paper should fit under the tabs on the guides.

Continued on next page.

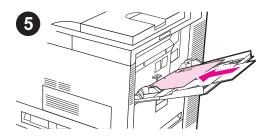

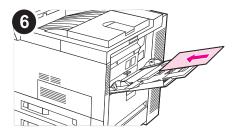

- 5 Load letter or A4 paper with the long edge toward the printer.
- 6 Load legal, 11 x 17, or A3 paper with the short edge toward the printer.

#### Note

See the sections on letterhead, envelopes, and duplexing in the printer user guide for proper orientation of specific jobs.

## Step 9 Attach Power Cord

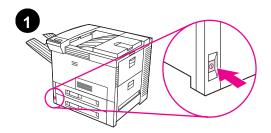

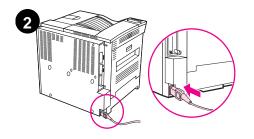

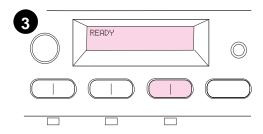

- 1 Locate the power switch on the front of the printer. Make sure the printer is turned off.
- 2 Connect the power cord to the printer and a grounded power strip or an AC outlet.
- 3 Turn the printer on. After the printer warms up, the READY message should appear on the control panel display and the Ready light should remain on. If the READY message does not appear, see the problem solving chapter in the user guide.

EN Attach Power Cord **15** 

# Step 10 Install or Change the Control Panel Overlay (Optional)

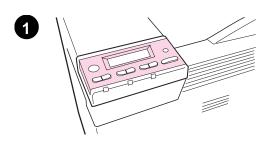

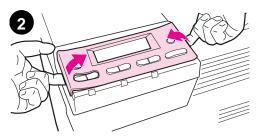

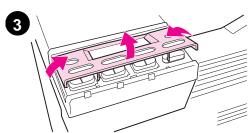

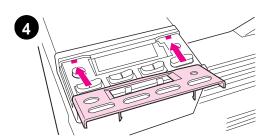

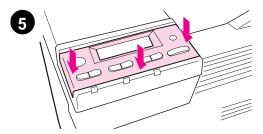

To change the overlay to a language other than English:

 Locate the overlay you wish to install and remove it from its bag.

#### **Note**

Make certain the power switch is off.

- 2 Gently lift up on each side of the installed overlay.
- 3 Insert your thumbnail or a thin, rigid object in front of the overlay and press toward the back of the printer. Lift to remove.
- To install the new overlay, position it over the control panel, rear-side first.
- 5 Snap the overlay firmly onto the control panel. Ensure that the overlay is flat.

## Step 11 Configure the Control Panel Display Language (Optional)

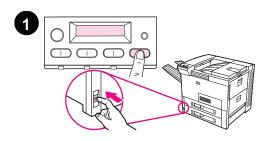

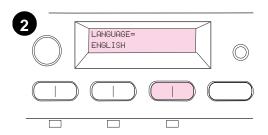

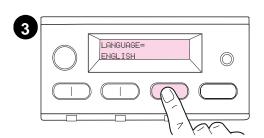

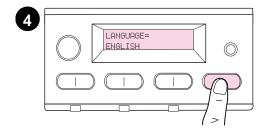

To configure the control panel to display a language other than English:

- 1 Press and hold SELECT while simultaneously pushing the power switch ON. Hold SELECT until SELECT LANGUAGE appears, then release SELECT.
- 2 LANGUAGE=ENGLISH will display.
- 3 Use the VALUE and VALUE + keys to select the desired language.
- 4 Press SELECT to make your selection. The control panel display will indicate the printer is ready to use.

#### **Note**

If the new language does not appear in the display, you may not have pressed SELECT to save your new selection.

## Step 12 Test the Printer

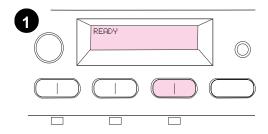

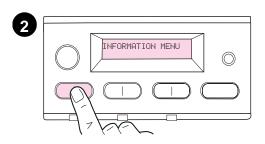

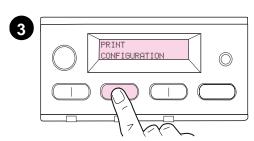

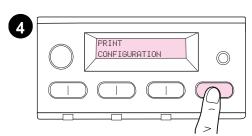

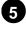

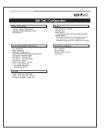

Print a configuration page to make sure the printer is operating correctly.

- 1 Make sure the printer is on and the READY message is displayed.
- 2 Press MENU until the display reads INFORMATION MENU.
- 3 Press ITEM until the display reads PRINT CONFIGURATION.
- **4** Press SELECT to print the configuration page.
- 5 The configuration page shows the printer's current configuration.

#### **Note**

An HP JetDirect network configuration page will also print for the networked printers.

## **Step 13 Connect Printer Cables**

For printers equipped with an optional HP JetDirect 600N Print Server, a twisted-pair cable network connection is provided through a 10/100Base-TX (RJ-45) connector. Connection to an Apple LocalTalk network is available through the printer's LocalTalk port.

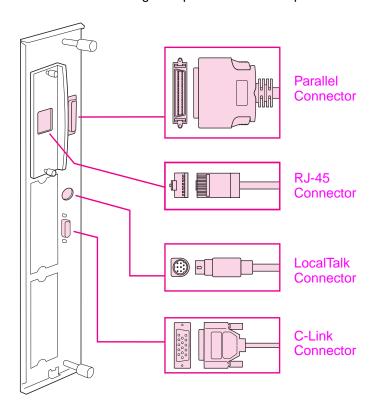

**Location of Interface Ports** 

## **Connecting Parallel Cable**

To ensure reliability, use an IEEE-1284 bi-directional parallel cable. (These cables are clearly marked with "IEEE-1284.") Only IEEE-1284 cables support all of the printer's advanced features.

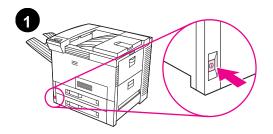

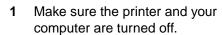

2 Connect the parallel cable to the printer parallel port. Press the locking release levers in while connecting the cable.

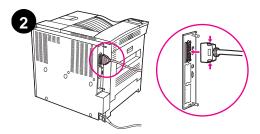

#### Note

The cable should install easily. If installation is difficult, check the cable orientation.

3 Connect the other end of the cable to the proper connector on the computer.

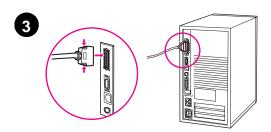

#### Note

See the printer user guide for information on ordering a two or three meter IEEE-1284 parallel cable.

## **Connecting to Apple LocalTalk Network**

Use the LocalTalk port to connect to an Apple LocalTalk network.

CAUTION

Make sure the printer is turned off before connecting to the LocalTalk port.

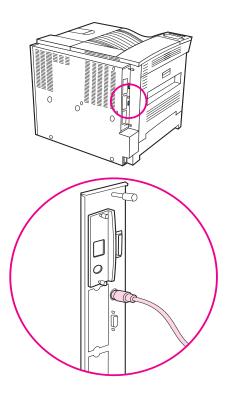

#### LocalTalk Interface Cable Connection

- Carefully check the orientation of the pins on the LocalTalk cable with the LocalTalk port.
- Connect the cable to the port.
- Connect the other end of the cable to the proper connector on the computer.

## Connecting to Ethernet 10/100Base-TX Network

Use the RJ-45 port to connect the printer to an Ethernet 10/100Base-TX network.

**CAUTION** 

Make sure the printer is turned off before connecting to the RJ-45 port.

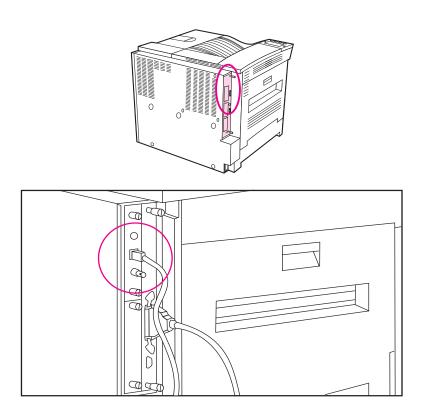

#### Ethernet 10/100Base-TX Network Interface Cable Connection

- Connect a twisted-pair network cable to the RJ-45 port on the HP JetDirect 600N Print Server.
- Connect the other end of the cable to the network.

## **Step 14 Install Printing Software**

The printer comes with printing software on a compact disc. The printer drivers on this compact disc must be installed to take full advantage of the printer features. If your computer does not have a CD-ROM drive, but you have access to one, you can copy the printing software from the compact disc onto diskettes for installation on your computer.

If you do not have access to a CD-ROM drive, a diskette is provided with the basic printer drivers. (The diskette does not have all of the software available on the compact disc.) The most recent drivers are available on the Internet. Depending on the configuration of Windows-driven computers, the installation program for the printer software automatically checks the computer for Internet access to obtain the latest software.

See the HP Support pages at the front of the printer user guide and the Readme file on the diskette for additional information or to order diskettes if you do not have Internet access.

## **Installing Windows Printing Software (CD)**

#### For Windows 95 and Windows NT 4.0

- Close all running applications.
- Insert the compact disc into the CD-ROM drive. (Depending on the computer configuration, the installation program may automatically start.)
- Click Start.
- 4 Click Run.
- 5 Type D:\SETUP (or the appropriate drive directory letter) in the command line box and click OK.
- **6** Follow the instructions on the computer screen.

#### For Windows 3.1x and Windows 3.11\*

- 1 Close all running applications.
- 2 Insert the compact disc into the CD-ROM drive.
- 3 In the Windows Program Manager screen, click the File menu.
- 4 Click Run.
- 5 Type **D:\SETUP** (or the appropriate drive directory letter) in the command line box and click **OK**.
- **6** Follow the instructions on the computer screen.

## **Installing Network Software**

#### **Note**

If the printer is to be used on a network, install and configure the network operating system software on the network administrator's system before individual users install the printing software.

- 1. Select a Custom install to install the printing system software. Be sure to install the HP JetAdmin software.
- Use HP JetAdmin to configure the HP JetDirect print server and the printer for your network. You also can use HP Web JetAdmin to configure your printer with your web browser. For information on using HP Web JetAdmin, see HP's web site at http:// www.hp.com

<sup>\*</sup> Includes only PostScript Level 2 Emulation (or Level 1 Emulation for Windows 3.1x) and FontSmart.

## **Installing Macintosh Printing Software**

- 1 Quit all open applications.
- 2 Insert the compact disc into the CD-ROM drive.
- 3 Double-click the **Installer** icon and follow the instructions on the screen.
- 4 Open the **Chooser** from the **Apple** menu.
- 5 Click the **Apple LaserWriter** icon. If the icon is not there, contact your Macintosh dealer.
- 6 If you are on a network with multiple zones, select the zone in the **AppleTalk Zones** box where the printer is located. If this is unknown, ask your network administrator.
- 7 Double-click the desired printer. An icon should appear.
- 8 Close the **Chooser** by clicking the Go-Away (Close) box in the upper left corner.

## Step 15 Verify Printer Setup

The easiest way to verify that the installation has been completed successfully is to print a document from a software application.

- 1 Open a software application of your choice and open or create a simple document.
- 2 Make sure the correct printer name appears.
- 3 Print the document.

If the document prints, installation is complete. If nothing prints or if the document does not print correctly, see the problem solving chapter in the printer user guide.

Congratulations, the printer setup is complete!

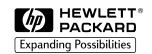

Copyright© 1998 Hewlett-Packard Co. Printed in USA

Manual Part No. C4085-90901

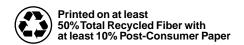

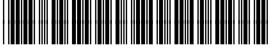

C4085-90901